## **64-bit Windows 8 Driver Installation**

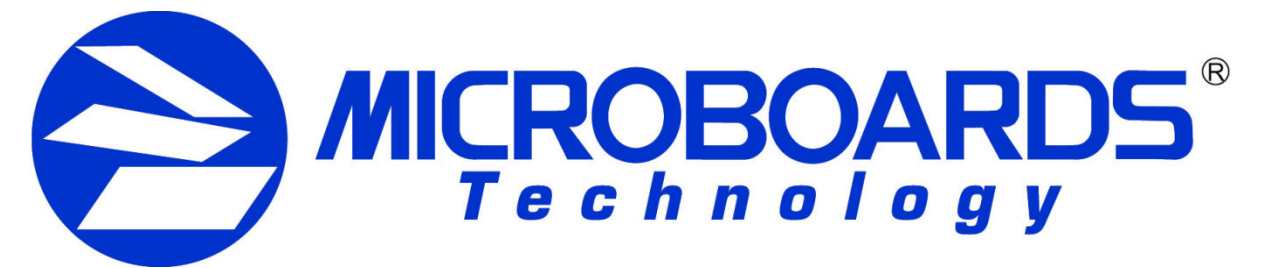

With the heightened driver installation security settings in the 64-bit version of Windows 8, you will need to manually install the drivers for the Microboards Printers and Publishers. Doing so requires that you reboot your Windows 8 PC in the Advanced Startup mode which will allow you to install the drivers.

Please follow the direction below to allow the Operating System to install the drivers:

1. Bring up the Windows 8 Charms Bar to access the System Settings.

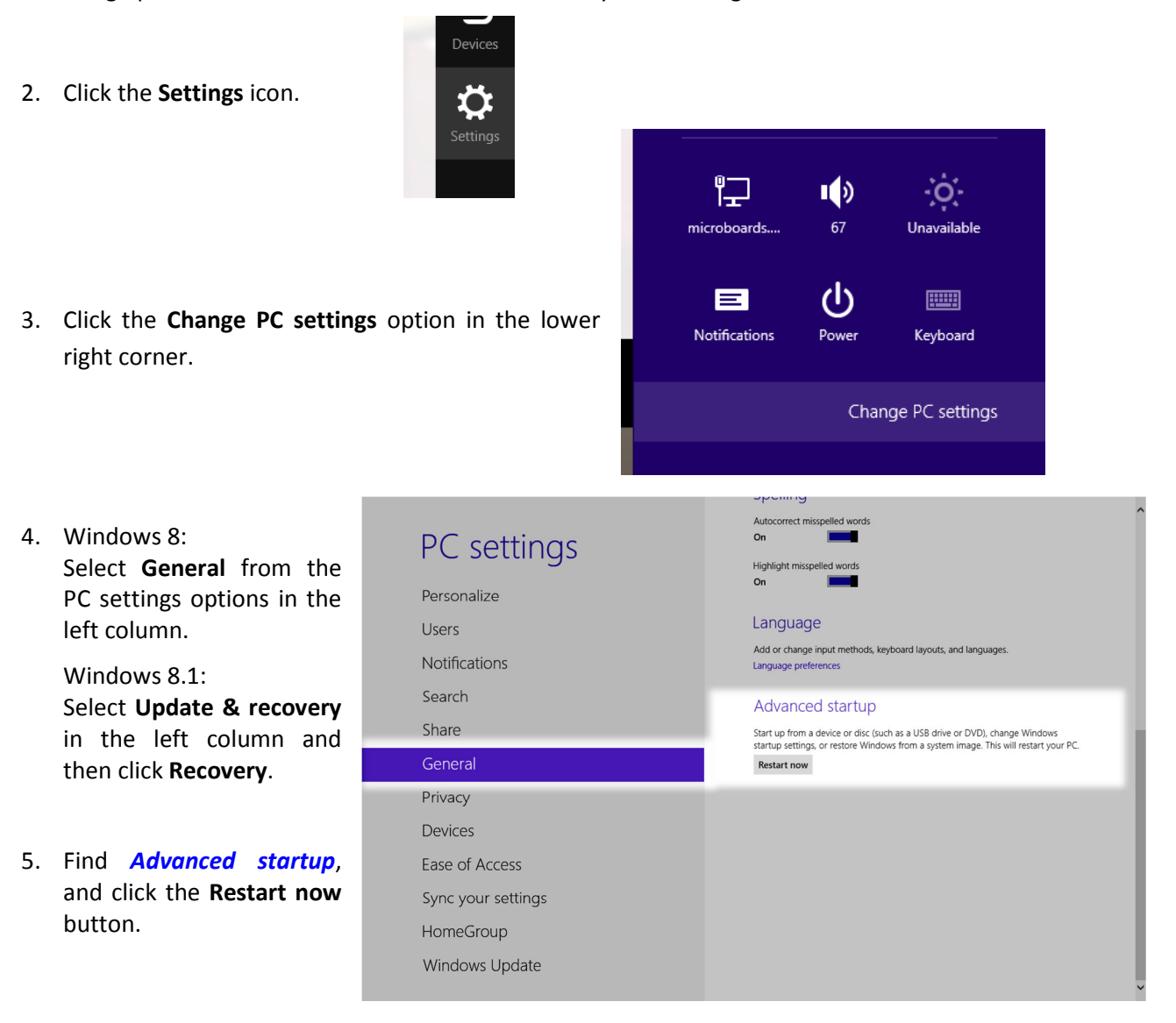

- 6. Click the **Troubleshoot** icon.
- 7. Click the **Advanced options** icon.
- 8. Click the **Startup Settings** icon.
- 9. Click the **Restart** button.

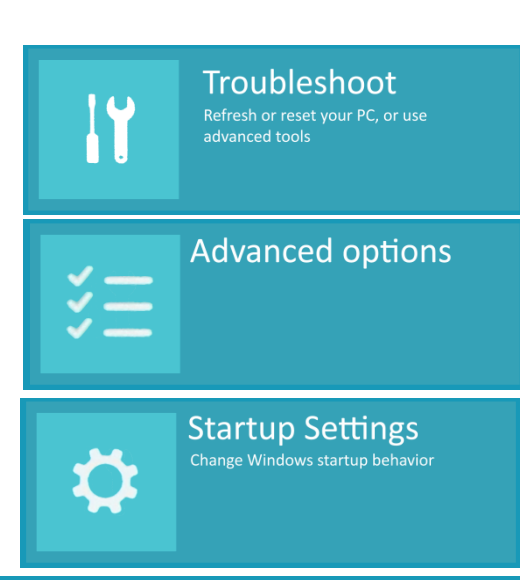

## **Startup Settings**

Press a number to choose from the options below:

Use number keys or functions keys F1-F9.

## 1) Enable debugging

- 2) Enable boot logging
- 3) Enable low-resolution video
- 4) Enable Safe Mode
- 5) Enable Safe Mode with Networking
- 6) Enable Safe Mode with Command Prompt
- 7) Disable driver signature enforcement
- 8) Disable early-launch anti-malware protection
- 9) Disable automatic restart after failure

Press F10 for more options Press Enter to return to your operating system

11. Log in using an Administrative account.

10. After the PC restarts, the Startup Settings options appear. Press either F7 or 7 to select the *Disable driver signature* 

*enforcement* option.

12. If you haven't already run the Microboards Installation, do so now. Follow all steps until you have connected the Microboards Printer or Publisher to the PC.

13. Open the **Control Panel** and select **Device Manager**.

14. Right-click the **3DPrinter** entry under **Other Devices** and select **Update Printer Software…**

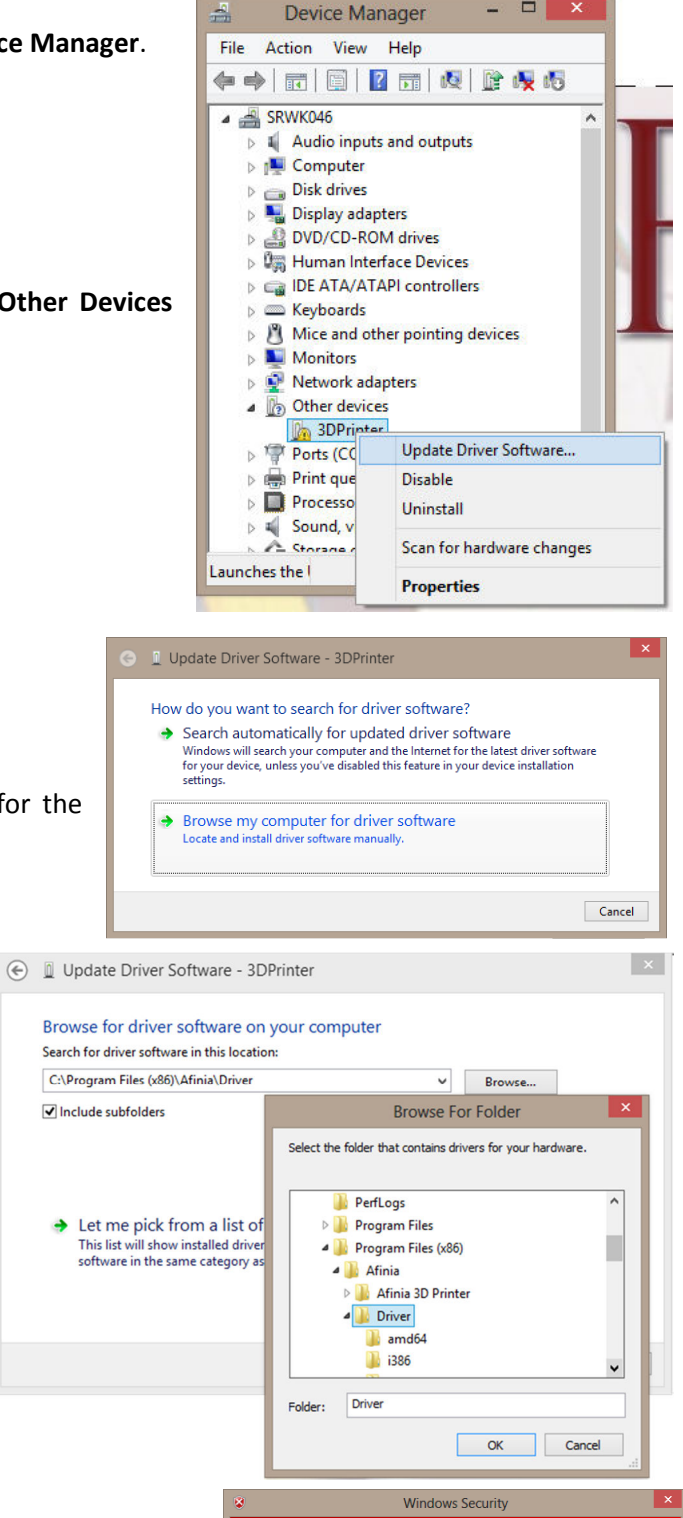

(X) Windows can't verify the publisher of this driver softwa

 $\rightarrow$  Don't install this driver software

 $\rightarrow$  Install this driver software anyway

 $\circledcirc$  See details

Don't install this driver software<br>You should check your manufacturer's website for updated driver software<br>for your device.

This can trins driver software arryway<br>Only install driver software obtained from your manufacturer's website or<br>disc. Unsigned software from other sources may harm your computer or ste

 $\Box$  x

15. Select the option to browse your PC for the drivers.

16. Click the **Browse** button and select the directory **C:\Program Files (x86)\Afinia\Driver**. Be sure the box to **Include Subfolders** is checked.

You can also select the directory **PC\Drivers** on the installation disc.

- 17. Click the **Next** button when the driver location has been selected.
- 18. Select the option to **Install this driver software anyway** when the Windows Security dialog appears.
- 19. Click the **Close** button when the driver installation completes.

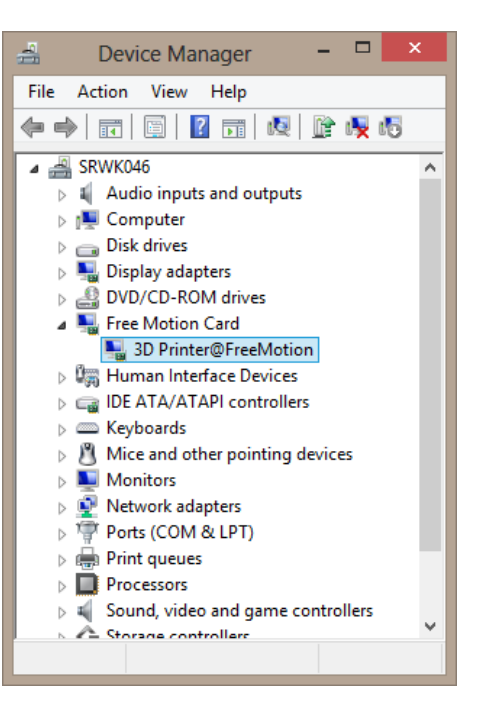

- 20. The Device Manager will now show the *Free Motion Card* as a new device.
- 21. The drivers are now installed and can be used on your Windows 8 64-bit PC. You can reboot your PC again to return to normal boot mode.

There may be other methods of getting to some of these steps aside from those provided. To ensure that the process of installing the drivers on a 64-bit Windows 8 PC is successful, it is recommended that you follow these steps as presented.